# **AGENT CONNECT TUTORIAL**

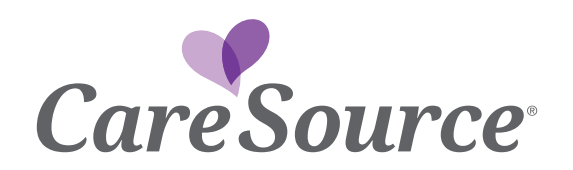

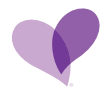

# **CONTENTS**

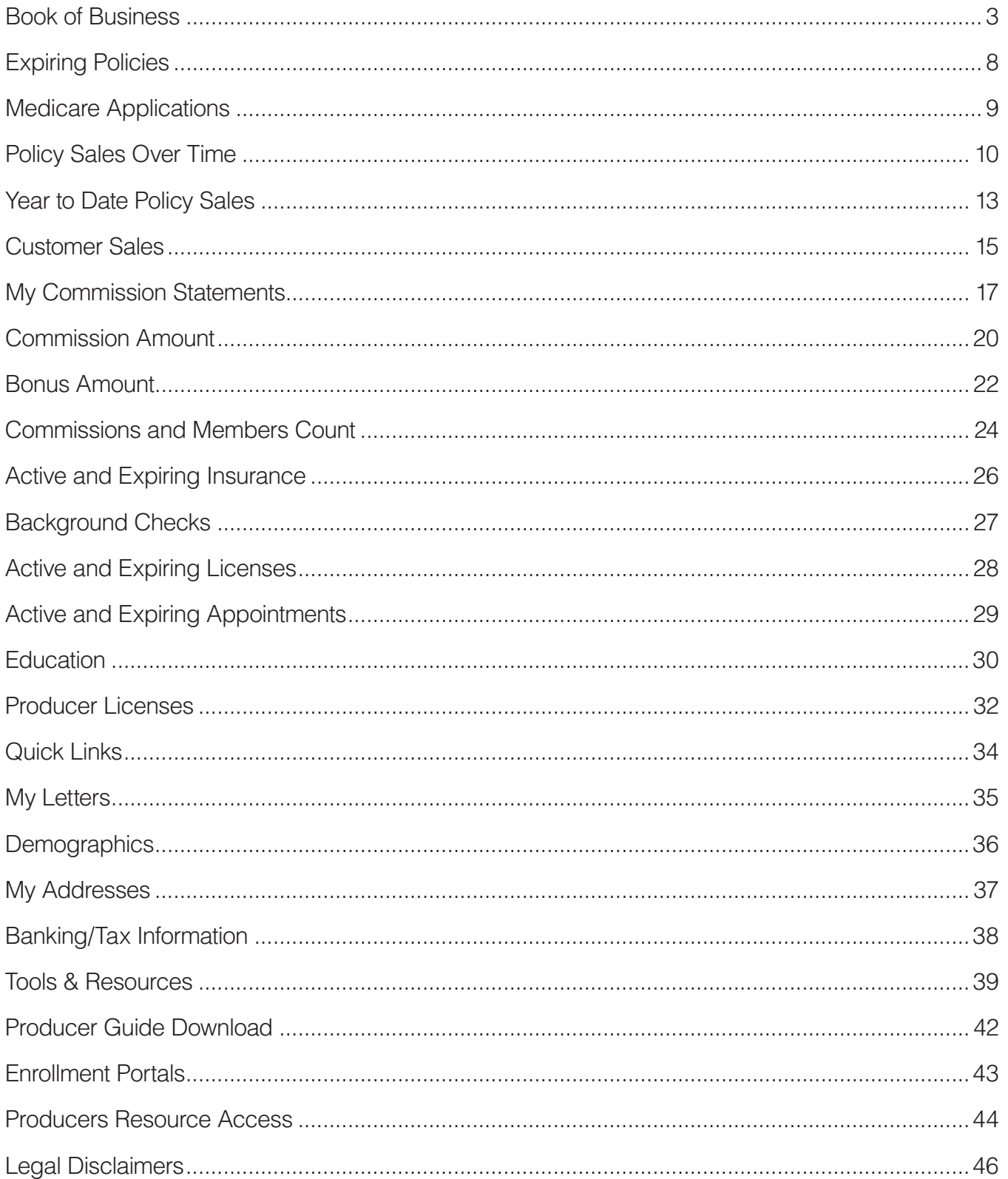

#### BOOK OF BUSINESS

<span id="page-2-0"></span>The Book of Business Card will list the total number of current Book of Business.

To access your Book of Business Details:

• Click on the Book of Business Card. The example below shows 157 Book of Business.

![](_page_2_Picture_38.jpeg)

By clicking on the Book of Business Card, the system will allow you to view each member's detail.

![](_page_2_Picture_39.jpeg)

Example below shows the member detail.

![](_page_3_Picture_0.jpeg)

To Export your Book of Business, click on the export icon in upper right.

This will allow you to export all active members to an Excel spreadsheet.

![](_page_3_Picture_138.jpeg)

Details will provide:

- Producer ID (NPN)
- Producer Name
- Subscriber (Member) ID
- Subscriber (Member) Name
- Members Date of Birth
- Policy State
- Members Zip Code
- Members Phone Number
- Product/Plan
- Policy ID
- Number of Dependents
- Effective Date
- Termination Date
- Policy Status

Clicking the arrow on far right of each Members Line will provide the following:

- Detail Dates: OED Date, Application Sign Date
- Product Information
- Member Demographics

![](_page_4_Picture_0.jpeg)

How to View/Download the entire Book of Business - including future effectuated members:

• In the Book of Business section, locate the Report Requests card:

![](_page_4_Picture_50.jpeg)

- Click on the Download arrow, then the AXBookofBusiness link that appears on the screen.
- Click on the AXBookofBusiness link to create an Excel report:

![](_page_4_Picture_51.jpeg)

• The Excel report will be sent to the downloads folder of your web browser.

How To Download a Member ID Card:

• Click into the Book of Business card:

![](_page_5_Picture_2.jpeg)

• To Search for a member by name, go to the Subscriber Name box and click on the search box icon:

![](_page_5_Picture_75.jpeg)

- This screen will open.
	- o Example shows searching for *Davis*:

![](_page_5_Picture_76.jpeg)

- Click OK
- Back to main page, click on OK again (far right):

![](_page_5_Picture_77.jpeg)

• All members containing the name *Davis* will populate:

![](_page_6_Picture_0.jpeg)

![](_page_6_Picture_23.jpeg)

• To Print the Member ID Card, click on the link:

![](_page_6_Picture_24.jpeg)

• The card will then populate. Click on printable PDF:

![](_page_6_Picture_25.jpeg)

#### EXPIRING POLICIES

<span id="page-7-0"></span>The Expiring Policies Card will list the total number of members with expiring policies within the next 90 days.

To Access your Expiring Policies Details:

• Click on the Expiring Policies Details Card. The example below shows 140 Expiring Policies

![](_page_7_Picture_50.jpeg)

By clicking on the Expiring Policies Card, the system will allow you to view each member's detail.

![](_page_7_Picture_51.jpeg)

Example below shows the member detail.

In the above example, you can see policies expiring within 90 days of today's date (Dec 20, 2022). The three policies shown are expected to expire on 12/31/2022.

![](_page_8_Picture_0.jpeg)

### MEDICARE APPLICATIONS

<span id="page-8-0"></span>The Medicare Applications Card will list the total number of current Medicare Applications.

To access your Medicare Applications Details:

• Click on the Medicare Applications. The example below shows 4 Medicare Applications.

![](_page_8_Picture_52.jpeg)

By clicking on the Medicare Applications Card, the system will allow you to view each member's detail.

Example below shows the Medicare member detail.

![](_page_8_Picture_53.jpeg)

To view the details of any specific applicant, click anywhere within the desired applicant line.

Example below shows details after clicking on the first applicant.

![](_page_8_Picture_54.jpeg)

![](_page_9_Picture_0.jpeg)

# POLICY SALES OVER TIME

The Policy Sales Over Time Card provides policy sales per year.

**Book of Boston** 128 187 ñ

<span id="page-9-0"></span>To access your Policy Sales Over Time, click on the card.

By hovering over the Policy Sales Over Time Card, the system will allow you to view number of policies for each calendar year.

![](_page_9_Picture_45.jpeg)

Examples below shows the policies for the calendar years 2021 and 2020.

![](_page_9_Picture_8.jpeg)

![](_page_10_Picture_0.jpeg)

Click on the specific year to provide further details for that year.

The example below shows plan details for 2022.

![](_page_10_Picture_40.jpeg)

By hovering over each entity on far right of card, the system will display the Marketplace Plan.

Example below shows CareSource Marketplace Standard Silver 2.

![](_page_10_Picture_41.jpeg)

By clicking on the Policy Sales Over Time Card, the system will allow you to view each member's plan detail.

Example below shows the member plan detail.

![](_page_10_Picture_42.jpeg)

![](_page_11_Picture_0.jpeg)

To filter and view specific plans, you may filter by product.

The example below shows filtering for CareSource Marketplace Bronze and Bronze DVF.

![](_page_11_Picture_21.jpeg)

The example below shows the results of filtering for CareSource Marketplace Bronze and Bronze DVF.

![](_page_11_Picture_22.jpeg)

# YEAR TO DATE POLICY SALES

<span id="page-12-0"></span>The Year to Date Policy Sales card will list your policy count for the current year.

To access your Year to Date Policy Sales:

• Click on the Year to Date Policy Sales. The example below shows 103 policies sold.

![](_page_12_Picture_46.jpeg)

By clicking on either the blue pie chart, or the word "Marketplace", you can see the Year to Date Policy Sales by state:

![](_page_12_Figure_6.jpeg)

By clicking on the Year to Date Policy Sales Card, the system will allow you to view each member's detail.

Example below shows the member detail.

![](_page_13_Picture_32.jpeg)

By using the provided dropdowns along the top of the screen, you may filter by Product, Period Month, Period Year, Policy State and Policy Type.

The example below shows the filter option for Products.

![](_page_13_Picture_33.jpeg)

### CUSTOMER SALES

<span id="page-14-0"></span>The Customer Sales Card will list the number of New and Renewal business by month.

To access your Customer Sales Detail:

• Click on the Customer Sales Card. The example below shows 75 New and 112 Renewal. This will show all New and Renewal business detail for the calendar year.

![](_page_14_Picture_41.jpeg)

By clicking on any of the highlighted areas you can filter your search results.

In the example below, we are searching for New only.

![](_page_14_Figure_7.jpeg)

![](_page_15_Picture_0.jpeg)

When clicking on New, the details are provided for all New Sales.

![](_page_15_Picture_26.jpeg)

In the example below, we are searching for Renewal only.

![](_page_15_Figure_4.jpeg)

When clicking on Renewal, the details are provided for all Renewal Sales.

![](_page_15_Picture_27.jpeg)

![](_page_16_Picture_0.jpeg)

# MY COMMISSION STATEMENTS

<span id="page-16-0"></span>The Commission Statements Card will list the number of statements available to view.

To access your Commission Statements Details:

• Click on the My Commission Statements Card. The example below shows 13 records.

![](_page_16_Picture_44.jpeg)

By clicking on the My Commission Statements Card, the system will allow you to view each commission statement.

Example below shows the commission statements by month.

![](_page_16_Picture_45.jpeg)

![](_page_17_Picture_0.jpeg)

You may filter for a specific year by selecting the Process Year from the dropdown.

![](_page_17_Picture_156.jpeg)

To Export a Commission Statement, click on the down arrow under attachments column.

 $\downarrow \uparrow$  $\left\lbrack t \right\rbrack$ Ġ  $\overline{\omega}$ Process Mi Date Generated Jan 10, 2022  $\pm$   $\scriptstyle\rm \sim$  $\bar{\Sigma}$ January  $\left\lfloor \frac{1}{n} \right\rfloor$   $\sim$ February Feb 11, 2022  $\bar{\Sigma}$ March Mar 7, 2022  $(\pm \vee)$ Ÿ. April Apr 11, 2022  $\left\lfloor \frac{1}{n} \right\rfloor \vee$  $\bar{\Sigma}$  $\pm$   $\vee$ May May 10, 2022 ý. Jun 14, 2022 June  $\left\lfloor \frac{1}{\tau} \right\rfloor$   $\sim$  $\bar{\Sigma}$ July Jul 8, 2022  $(\pm \vee)$  $\tilde{\Sigma}$  $\left\lfloor \pm \right. \vee \left. \right\rfloor$ August Aug 11, 2022  $\overline{\Sigma}$ Sep 10, 2022  $(\pm \vee)$  $\bar{\chi}$ September October Oct 10, 2022  $(\pm \vee)$  $\boldsymbol{\Sigma}$ November Nov 14, 2022  $(\pm$   $\sim)$  $\bar{\chi}$ December Dec 9, 2022  $\left\lfloor \frac{1}{2} \right\rfloor \sim$  $\tilde{\Sigma}$ Dec 14, 2022  $(\pm \vee)$ December  $\bar{\gamma}$ 

This will allow you to export a specific month's statement.

By clicking anywhere on a specific line/month, the system will open that statements detail.

![](_page_17_Picture_157.jpeg)

![](_page_18_Picture_0.jpeg)

To Export the Commission Statement to an Excel file:

• Click on grey area to the right of STATEMENT COMMISSIONS (239): Red Box in example.

![](_page_18_Picture_58.jpeg)

- That entire statement will open.
- Click on the CVS icon (FAR RIGHT OF SCREEN):

![](_page_18_Picture_6.jpeg)

• Screen will pop up - Click on EXPORT (bottom):

![](_page_18_Picture_8.jpeg)

### COMMISSION AMOUNT

<span id="page-19-0"></span>The Commission Amount Card will list the total of current Commissions earned.

To access your Commission Amount Details:

• Click on the Commission Amount Card. The example below shows 62k year to date.

![](_page_19_Picture_42.jpeg)

By hovering over the graph, you can see the Business Type and the total commission amount.

![](_page_19_Figure_6.jpeg)

By clicking on the Commission Amount Card, the system will allow you to view commission detail.

Example below shows the commission detail.

![](_page_20_Picture_25.jpeg)

The example below shows the filtering option for Period Month April.

![](_page_20_Picture_26.jpeg)

PHI has been removed.

### BONUS AMOUNT

<span id="page-21-0"></span>The Bonus Amount Card will provide Bonus earned by Bonus Name and Period Month.

To access your Bonus Amount Details:

• Click on the Bonus Amount Card. The example below shows 600.

![](_page_21_Picture_45.jpeg)

By hovering over the graph, the system will provide the current Bonus name and Bonus Earned.

![](_page_21_Figure_6.jpeg)

![](_page_22_Picture_0.jpeg)

By clicking on the Bonus Amount Card, the system will allow you to view each Bonus.

Example below shows the Bonus History.

![](_page_22_Picture_27.jpeg)

To export a specific month, click on the export icon on upper right of screen.

![](_page_22_Picture_28.jpeg)

#### A CVS file will be generated.

![](_page_22_Picture_29.jpeg)

# <span id="page-23-0"></span>COMMISSIONS AND MEMBERS COUNT

The Commissions and Members Count Card will list the Commissions and Members Count per month by plan type.

To access your Commissions and Members Count Details:

• Click on the Commissions and Members Count Card.

![](_page_23_Picture_51.jpeg)

By hovering over the card, you can view specific month information at a glance.

#### Blue = Renewal Orange = New

The examples below show a Renewal Member Count for April and a New Member count for December.

![](_page_23_Picture_8.jpeg)

![](_page_24_Picture_0.jpeg)

By clicking on the Commissions and Members Count Card, the system will allow you to view Commissions and Member Count detail.

Example below shows the Commissions and Member Count detail. It has been filtered for OHIO only.

• If no specific month is selected in the dropdown box, it will include every month starting at January.

![](_page_24_Picture_47.jpeg)

By selecting the Product from the dropdown, you can view every member for one specific product.

The example below shows CareSource Marketplace Gold in Ohio for 2022. Each member is listed for each month.

![](_page_24_Picture_48.jpeg)

PHI and HIPAA has been removed.

![](_page_25_Picture_0.jpeg)

# <span id="page-25-0"></span>ACTIVE AND EXPIRING INSURANCE

The Active and Expiring Insurance Card will list the total number of Active Insurance and Insurance Expiring in 90 days.

To access your Active and Expiring Insurance Details:

• Click on the Active and Expiring Insurance Card. The example below shows 1 Active Insurance.

![](_page_25_Picture_50.jpeg)

By clicking on the Active and Expiring Insurance Card, the system will allow you to view details.

![](_page_25_Picture_51.jpeg)

By clicking on the Attachments icon, you can select and view documents.

![](_page_25_Picture_52.jpeg)

#### BACKGROUND CHECKS

The Background Checks Card will list Background type and status.

<span id="page-26-0"></span>To access your Background Checks Details:

• Click on the Background Checks Card. The example below shows 1 Background Check.

![](_page_26_Picture_43.jpeg)

By clicking on the Background Checks Card, the system will allow you to view Background Check detail.

Example below shows the Background detail.

![](_page_26_Picture_44.jpeg)

![](_page_27_Picture_0.jpeg)

# ACTIVE AND EXPIRING LICENSES

<span id="page-27-0"></span>The Active and Expiring Licenses Card will list the total number of Active Licenses and Licenses Expiring in 90 days.

To access your Active and Expiring Licenses Details:

• Click on the Active and Expiring Licenses Card. The example below shows 7 Active Licenses.

![](_page_27_Picture_83.jpeg)

By clicking on the Active and Expiring Licenses Card, the system will allow you to view license detail.

Example below shows the license detail.

![](_page_27_Picture_84.jpeg)

To filter by state, select from the Jurisdiction dropdown.

![](_page_27_Picture_85.jpeg)

# <span id="page-28-0"></span>ACTIVE AND EXPIRING APPOINTMENTS

The Active and Expiring Appointments Card will list agent/agency appointment status.

To access your Active and Expiring Appointments Details:

• Click on the Active and Expiring Appointments Card. The example below shows 5 Active Appointments and zero Expiring Appointments.

![](_page_28_Picture_55.jpeg)

By clicking on the Active and Expiring Appointments Card, the system will allow you to view each appointment detail.

Example below shows the Appointment detail.

![](_page_28_Picture_56.jpeg)

By selecting Active or InActive in the dropdown, you can filter for each specific detail.

![](_page_28_Picture_57.jpeg)

#### **EDUCATION**

#### The Education Card will list the total number of Certifications.

<span id="page-29-0"></span>To access your Education Details:

• Click on the Education Card. The example below shows 5 Certifications.

![](_page_29_Picture_55.jpeg)

By clicking on the Education Card, the system will allow you to view each Certification.

Example below shows the Certifications.

![](_page_29_Picture_56.jpeg)

Click on a specific line to open a specific Certification detail.

Example shows highlighted line to be viewed.

![](_page_29_Picture_57.jpeg)

![](_page_30_Picture_0.jpeg)

The example below shows the specific FFM Certification detail.

![](_page_30_Picture_10.jpeg)

#### PRODUCER LICENSES

The Producer Licenses Card will list the Producer Licenses.

<span id="page-31-0"></span>To access your Producer Licenses Details:

• Click on the Producer Licenses Card. The example below shows 5 of 7 Producer Licenses.

![](_page_31_Picture_71.jpeg)

By clicking on the Producer Licenses Card, the system will allow you to view all licenses.

Example below shows the complete list and license detail.

![](_page_31_Picture_72.jpeg)

By using the filter dropdowns, you may choose specifics. The example below shows filtered by Jurisdiction for Georgia.

Click OK on far right of screen after choosing state.

![](_page_31_Figure_10.jpeg)

![](_page_32_Picture_0.jpeg)

Example below shows results for Georgia licenses.

![](_page_32_Picture_34.jpeg)

By clicking on either line, the system will show specific license detail.

Example below shows the first of two Georgia license details.

![](_page_32_Picture_35.jpeg)

By scrolling down on this page, you can view Files which may include a PDF copy of the state license.

The PDF may be downloaded by clicking on the Attachment button on far right.

![](_page_32_Picture_36.jpeg)

#### QUICK LINKS

The Quick Links Card will provide links to useful documentation.

<span id="page-33-0"></span>To access your Quick Links:

• Click on the Quick Links Card. The example below shows the link for the User Guide.

![](_page_33_Picture_57.jpeg)

By clicking on that link, you will be taken directly to the User Guide which can be viewed and downloaded to PDF.

![](_page_33_Figure_6.jpeg)

![](_page_34_Picture_0.jpeg)

#### MY LETTERS

The My Letters Card will house all letters sent to the agent.

<span id="page-34-0"></span>To access your My Letters Details:

• Click on the My Letters Card. The example below shows 3 Letters.

![](_page_34_Picture_51.jpeg)

By clicking on the My Letters Card, you can view each letter detail.

![](_page_34_Picture_52.jpeg)

By clicking on the Attachment down arrow, you can open and view the letter.

The example below shows details of the top (most recent) letter.

![](_page_34_Picture_53.jpeg)

HIPAA information has been removed.

![](_page_35_Picture_0.jpeg)

#### **DEMOGRAPHICS**

The Demographics Card will list the producers' demographics.

<span id="page-35-0"></span>To access your Demographics Details:

• Click on the Demographics Card. The example below provides the Name, NPN, Date of Birth, Resident State License, Phone Number and Email address.

![](_page_35_Picture_46.jpeg)

By clicking on the Demographics Card, you can view the information and make any changes by clicking on the EDIT button on top right of screen.

![](_page_35_Picture_47.jpeg)

HIPAA has been removed from example.

![](_page_36_Picture_0.jpeg)

The My Addresses Card will list the agents' Addresses.

<span id="page-36-0"></span>To access your My Addresses Details:

• Click on the My Addresses Card. The example below shows Business, Home and Mailing addresses. HIPAA has been removed.

![](_page_36_Picture_40.jpeg)

By clicking on the My Addresses Card, you may view each address.

Click into each address to view and Edit if needed.

![](_page_36_Picture_41.jpeg)

![](_page_37_Picture_0.jpeg)

# BANKING/TAX INFORMATION

<span id="page-37-0"></span>The Banking/Tax Information Card will list the agents Banking/Tax Information.

To access your Banking/Tax Information Details:

• Click on the Banking/Tax Information Card. HIPAA has been removed.

![](_page_37_Picture_43.jpeg)

By clicking on the Banking/Tax Information Card, you may view the Banking Account and Routing Numbers, as well as the SSN on file. No example is provided.

By clicking into that line, you may Edit the information.

![](_page_38_Picture_0.jpeg)

#### TOOLS & RESOURCES

<span id="page-38-0"></span>The Tools & Resources Card will contain links to useful sources of information.

To access your Tools & Resources Details:

• Click on the Tools & Resources Card. The example below shows 5 Resources. Training/CareSource Plans & Services Marketing Materials Find My Prescriptions Find A Doctor

![](_page_38_Picture_58.jpeg)

Examples:

By clicking on the Training/CareSource link, you will be directed to the Training site for current training videos and Enrollment FAQ.

![](_page_38_Picture_59.jpeg)

![](_page_39_Picture_0.jpeg)

By clicking on the Plans & Services link, you will be directed to the Plan and service information per state.

Example below shows Ohio home page.

![](_page_39_Picture_3.jpeg)

By clicking on the Marketing Materials link, you will be directed to the Marketing Materials site and asked to select the specific state. Here you will find Marketing and Benefits Brochures and the link to use to order printed materials.

![](_page_39_Picture_72.jpeg)

2023 Forros, Kits, Fikes, Presentations & Brachurea

**First Your County No** 

![](_page_40_Picture_0.jpeg)

By clicking on the Find My Prescription link, you will be directed to the Prescription Tools & Resources site.

![](_page_40_Picture_28.jpeg)

By clicking on the Find A Doctor link, you will directed to the Find A Doctor Tool.

![](_page_40_Picture_4.jpeg)

![](_page_41_Picture_0.jpeg)

<span id="page-41-0"></span>The Producer Guide Download Card provides the Producer Guide and option to print a copy.

To access your Producer Guide:

• Click on the download arrow on the Card.

![](_page_41_Picture_33.jpeg)

Example below shows the Contents of the attached Producer Guide.

![](_page_41_Picture_34.jpeg)

![](_page_42_Picture_0.jpeg)

<span id="page-42-0"></span>The Enrollment Portals Card will provide links to the Medicare and Marketplace Enrollment Portals.

To access your Enrollment Portals links:

• Click on the Enrollment Portal External Link.

![](_page_42_Picture_38.jpeg)

By clicking on the specific link, the system will direct you to the corresponding site.

Example below shows the CareSource site for Marketplace enrollments via HealthSherpa.

![](_page_42_Picture_39.jpeg)

![](_page_43_Picture_0.jpeg)

# PRODUCERS RESOURCE ACCESS

<span id="page-43-0"></span>The Producers Resource Access Card provides links to commonly used websites.

To access your Producers Resource Access External Links:

• Click on the Producers Resource Access Link. The example below shows 4 External Link options.

![](_page_43_Picture_44.jpeg)

By clicking on the Producers Resource Link, the system will direct you to that specific site.

Example below shows the Brokers Service Department link.

![](_page_43_Picture_45.jpeg)

![](_page_44_Picture_0.jpeg)

Example below shows the Member Services Phone Numbers link.

![](_page_44_Picture_20.jpeg)

Example below shows the Order Marketing Materials link.

![](_page_44_Picture_21.jpeg)

Example below shows the Medicare Product Certification Training link.

![](_page_44_Picture_22.jpeg)

![](_page_45_Picture_0.jpeg)

### LEGAL DISCLAIMERS

<span id="page-45-0"></span>The Producers Resource Access Card provides links to commonly used websites.

To access the Legal and Compliance Details:

• Click on the Legal and Compliance download button.

![](_page_45_Picture_70.jpeg)

![](_page_45_Picture_71.jpeg)

The Legal Disclaimers download will contain, but is not limited to:

- Terms and Conditions
- HIPAA Privacy practices
- Non-Discrimination Notice